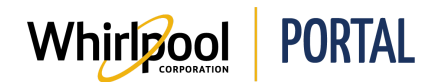

## ORDERING FROM A QUOTE

### Purpose

Use this Quick Reference Guide to view the steps to order a product or product package from a quote through the Whirlpool Portal. There are two types of quotes you may work with:

- A **limited** quote type only allows a preset number of products to be purchased under that price quote. An error message displays when attempting to purchase above the preset quantity of an item.
- An **unlimited** quote type allows for an unlimited number of products to be purchased under that price quote.

### **Steps**

1. Start on the Whirlpool Portal **Home** page. Click **Manage Orders**.

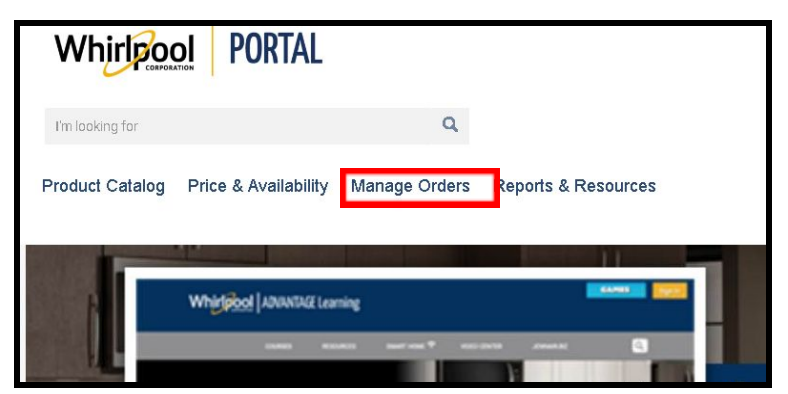

2. Select **Quotes**.

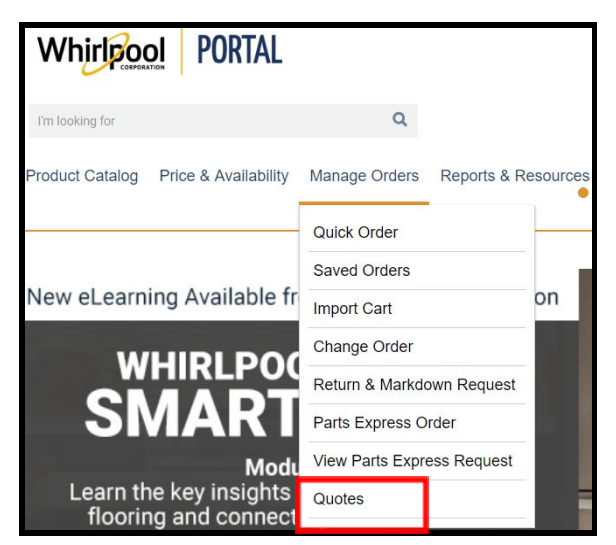

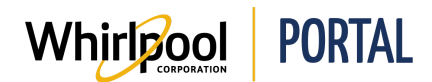

- 3. Select the **quote**. Either a **Quote Package** or a **Standard Quote**.
	- Selecting a quote package allows a preset package of products to be added to the cart.
	- By selecting a standard quote, the user has the ability to add individual items to their cart.

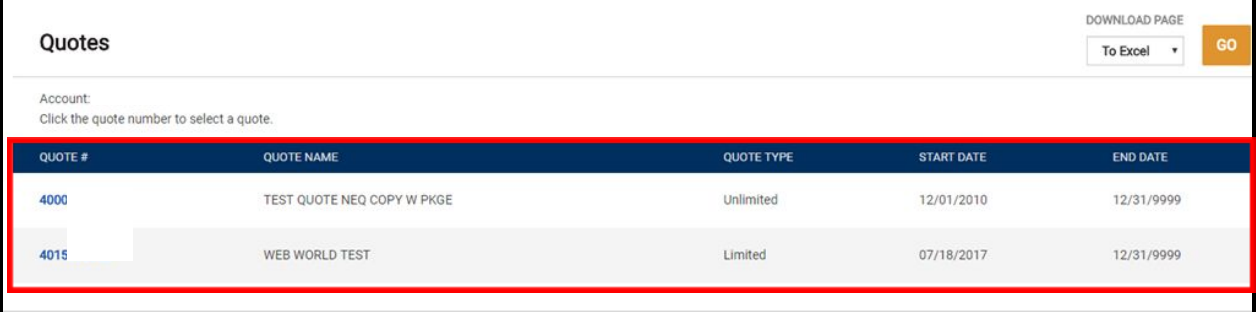

### **QuotePackage**

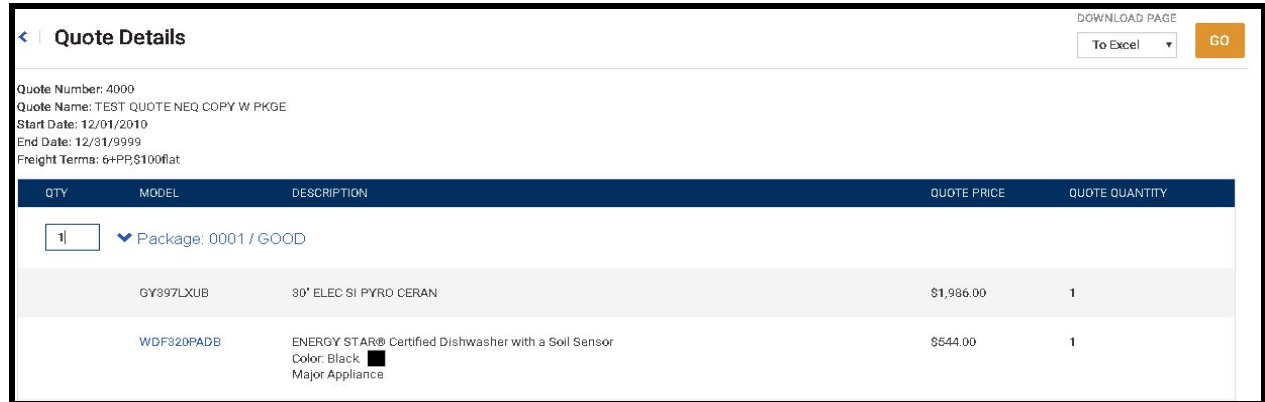

## **Standard Quote**

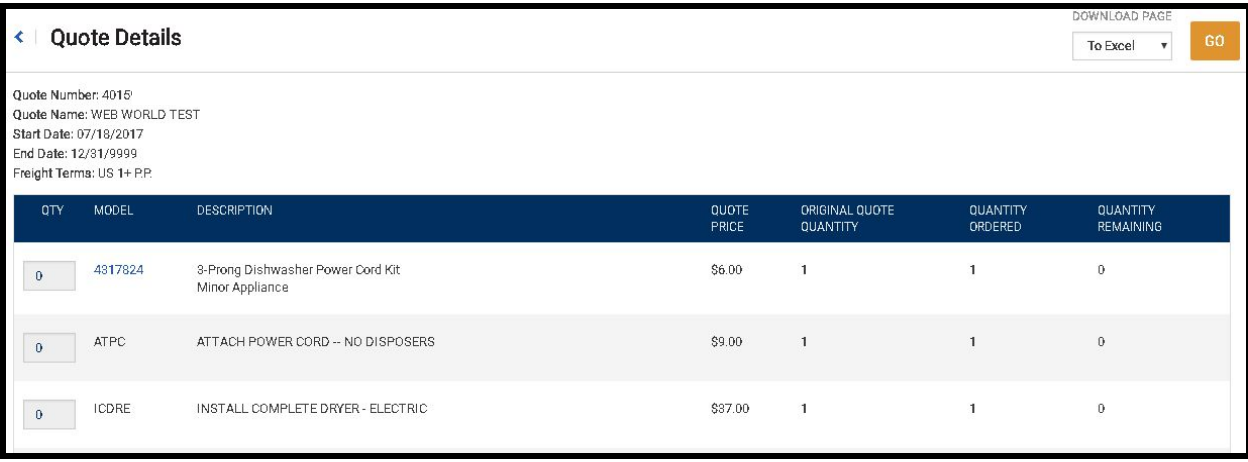

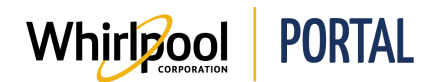

#### 4. Enter package **quantity**.

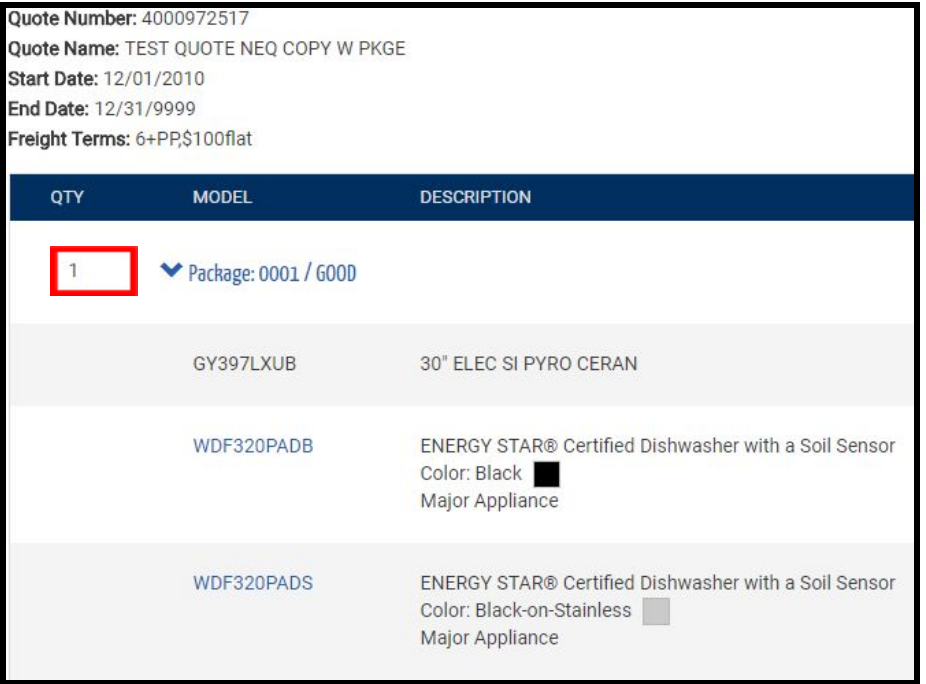

### 5. Click **Add To Cart**.

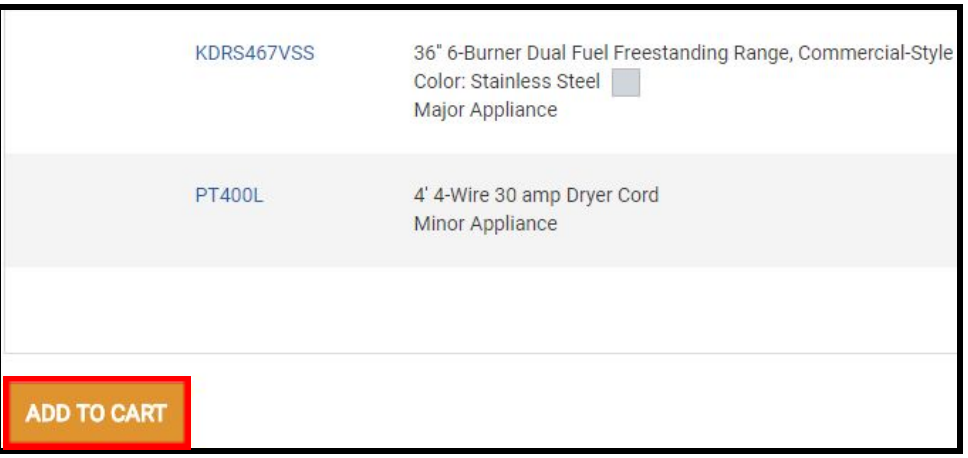

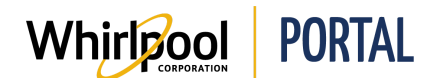

6. Click the **Shopping Cart**.

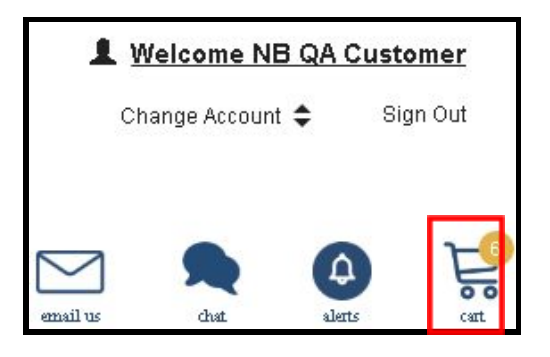

7. Click **Check Out**.

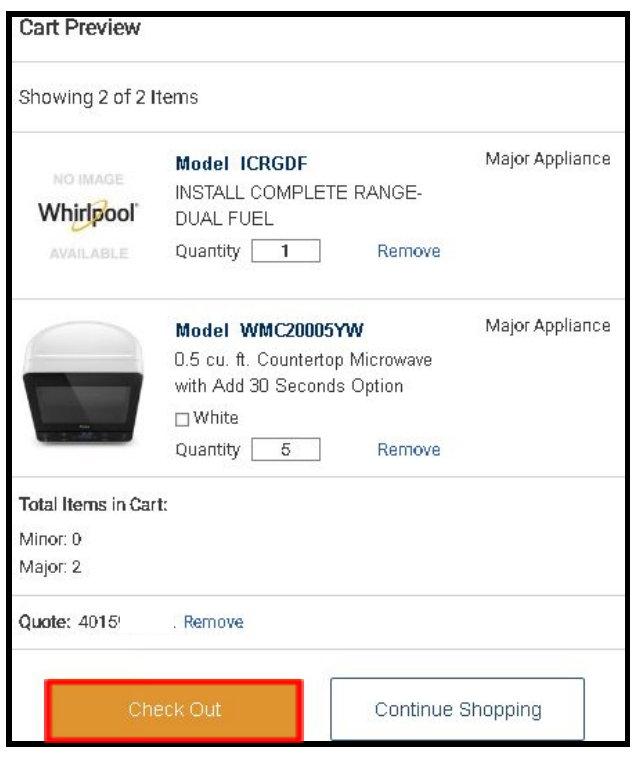

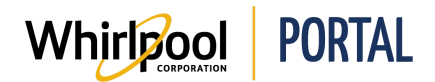

### 8. Click **Validate Order**.

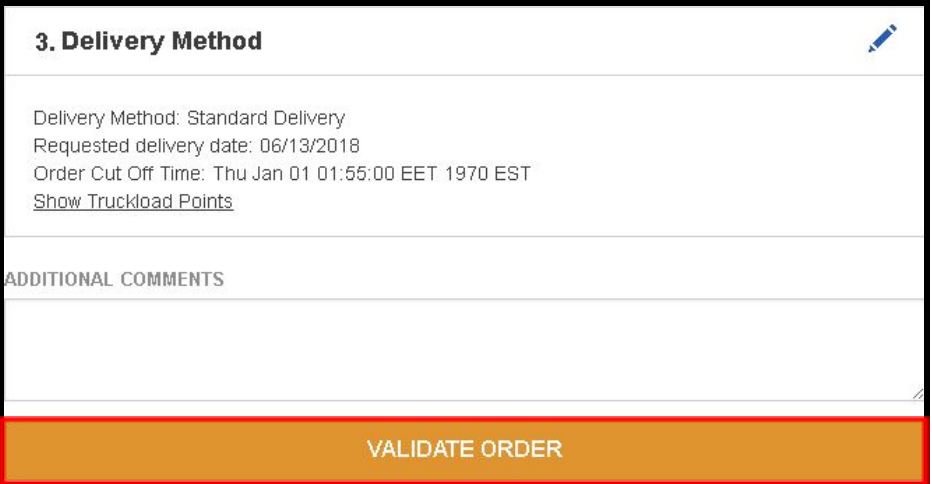

#### 9. Click **Place Order**.

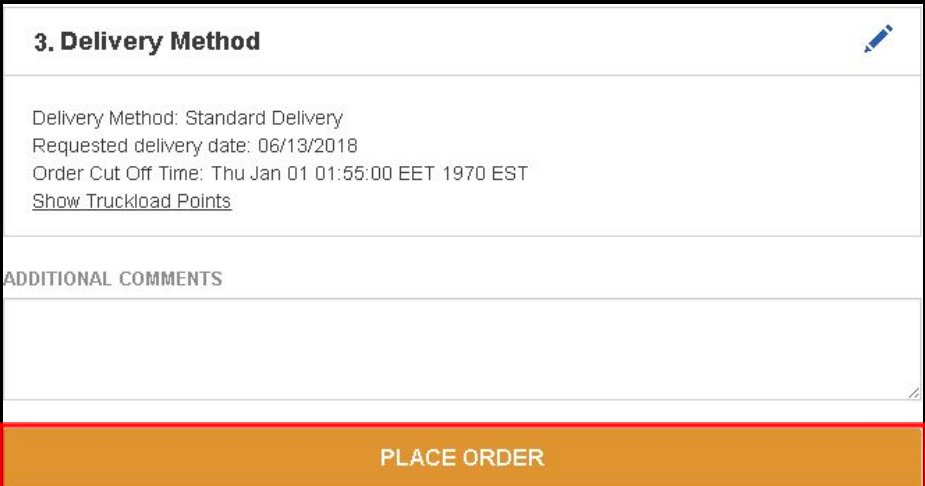

10. The **Order Confirmation** displays.

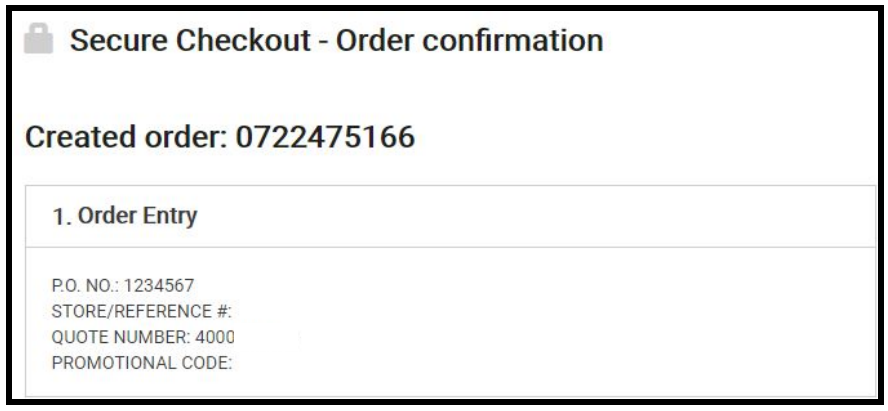

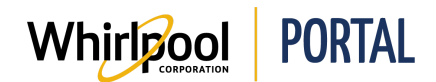

## Steps - Ordering From A Quote Through A Price & Availability Search

1. Start on the Whirlpool Portal **Home** page. Click **Price & Availability**.

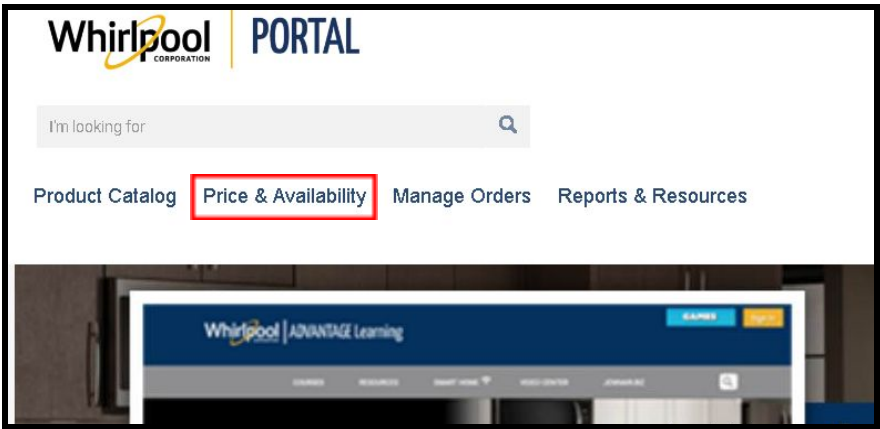

2. Click **Select** to select the quote number.

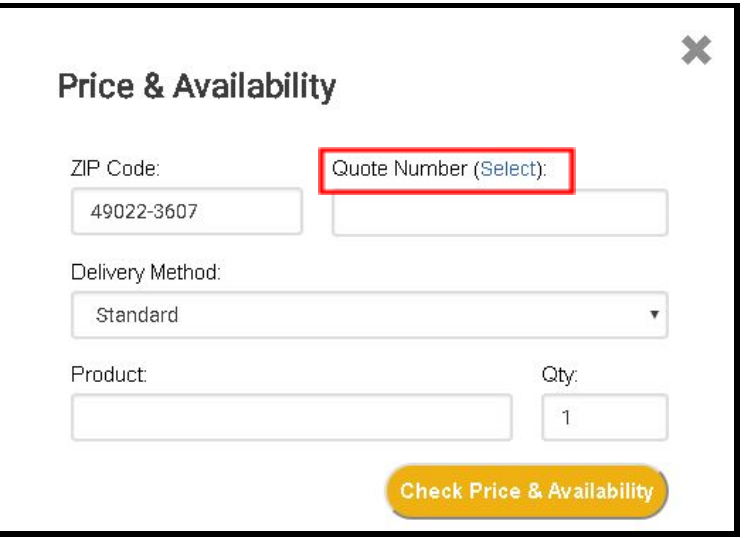

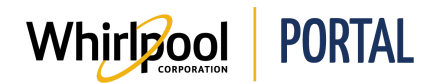

3. Select the limited or unlimited **Quote**.

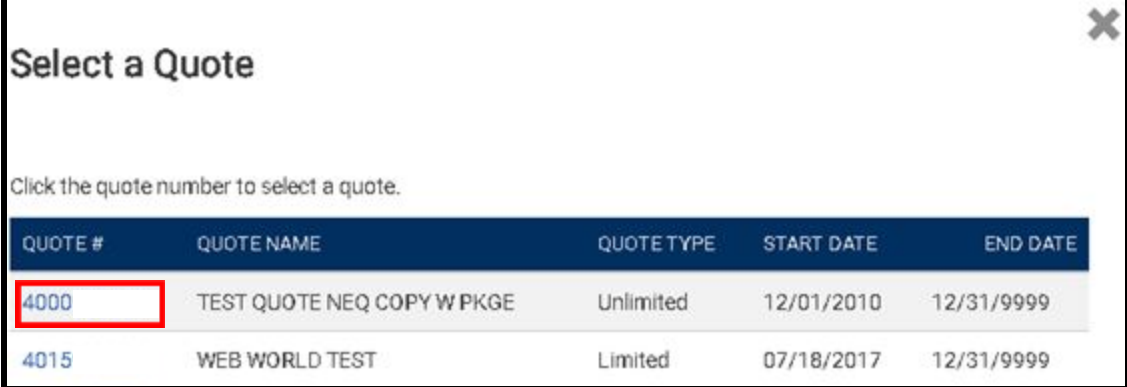

- 11. Type the **Model Number** in the Product field. Enter the desired **quantity**.
	- The product will be shipped to the default address. Delivery addresses may only be modified by authorized users.
	- The zip code can be modified, with proper access to override the delivery address.

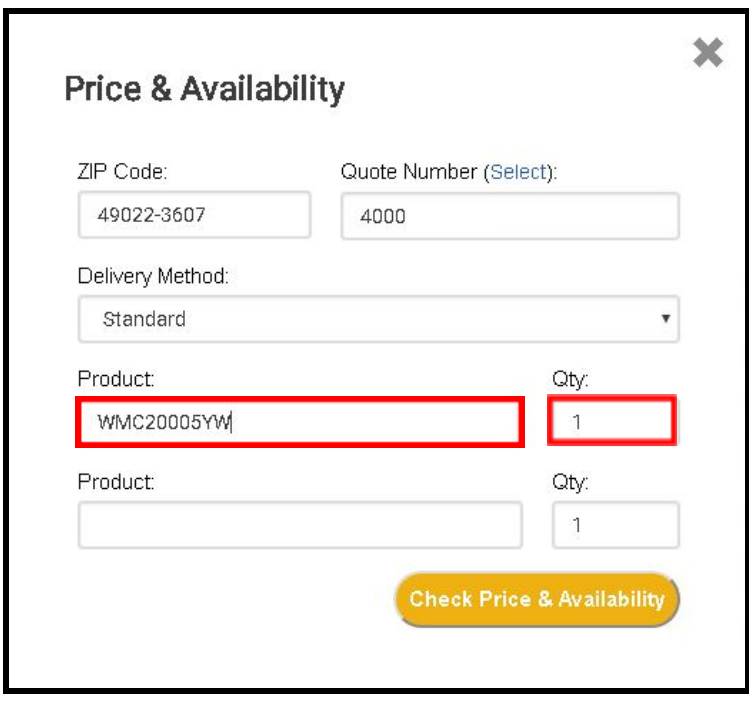

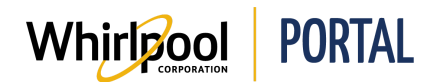

12. Click **Check Price & Availability**.

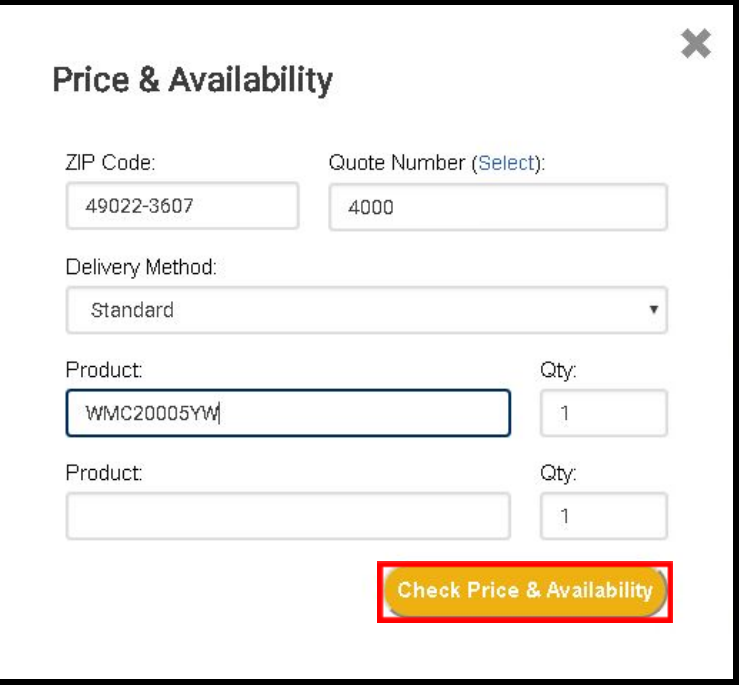

- 13. The product price and availability displays.
	- Products can be added directly to the cart or to a previously saved order.
	- The search can be updated by changing any of the search parameters, for example, quantity, zip code (must have the proper access to override the delivery address), delivery method, and quote number (contract customers only).
	- Alternate models display if the product is not available to ship within 7 days from the current date.

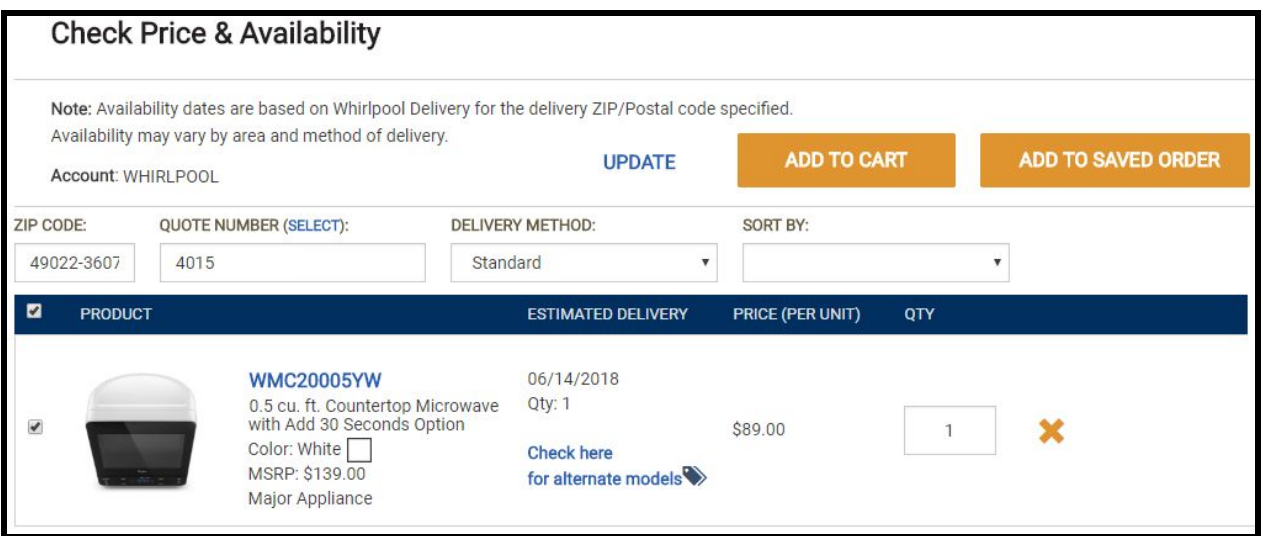

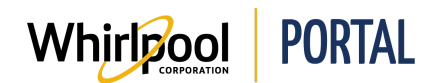

# Steps - Adding A Price Quote From The Checkout

1. Enter the **P.O. Number**.

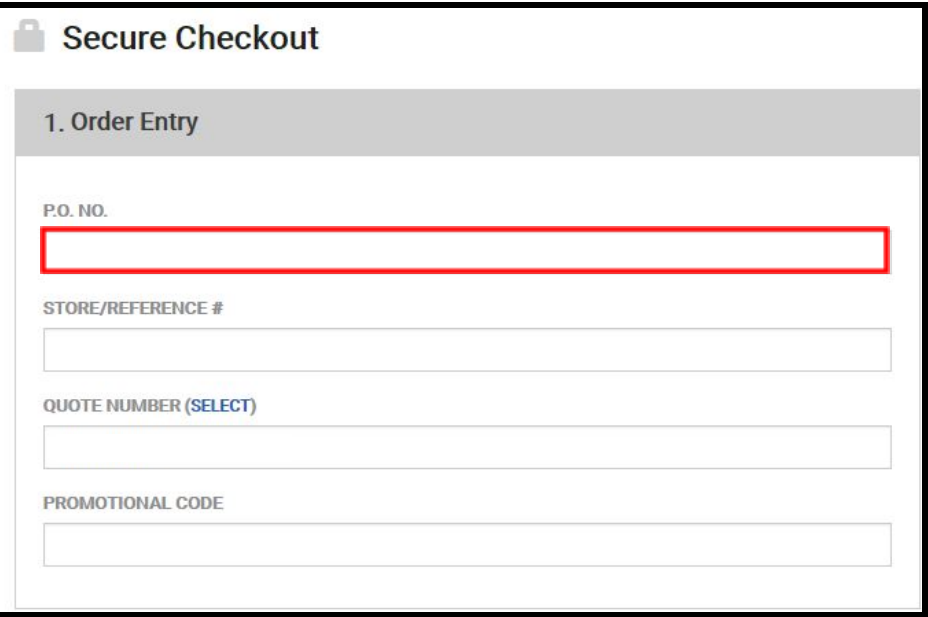

2. Click **Select** to search for a Quote Number.

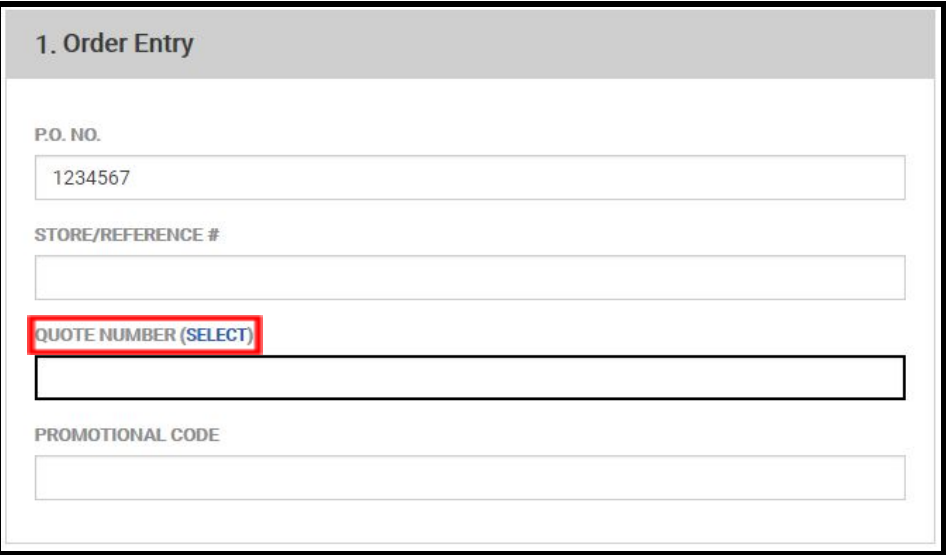

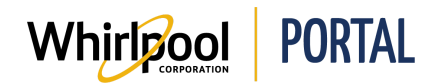

3. Select the desired **Quote Number**.

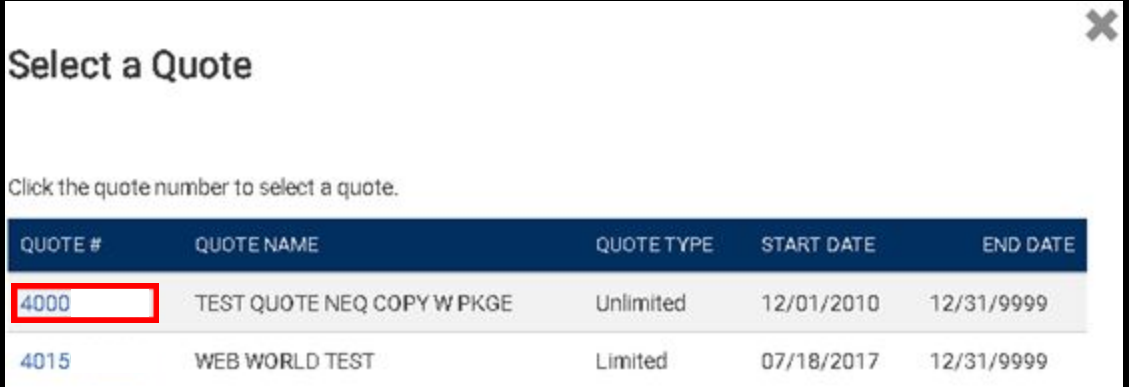

#### 4. Click **Validate Order**.

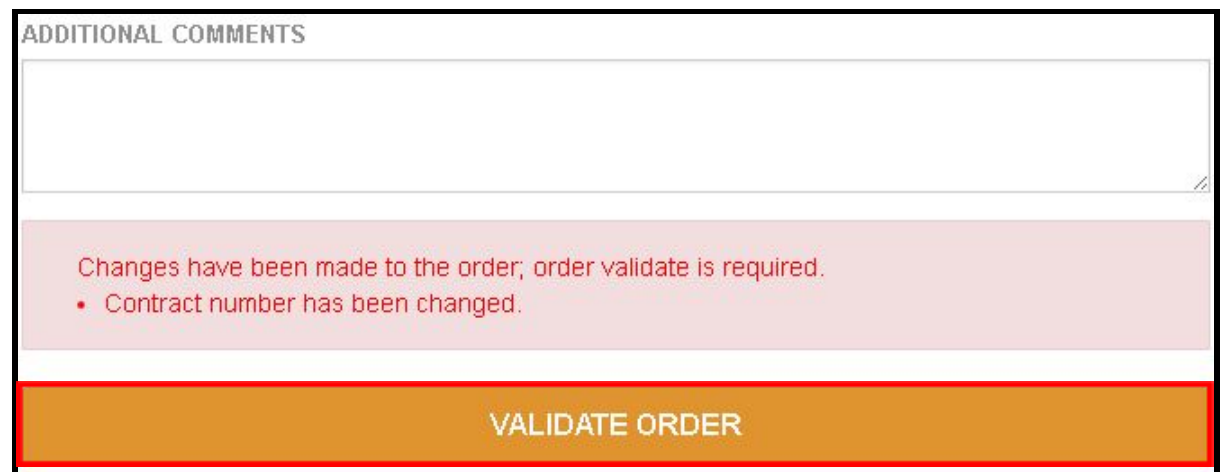

5. The Order Total has adjusted accordingly.

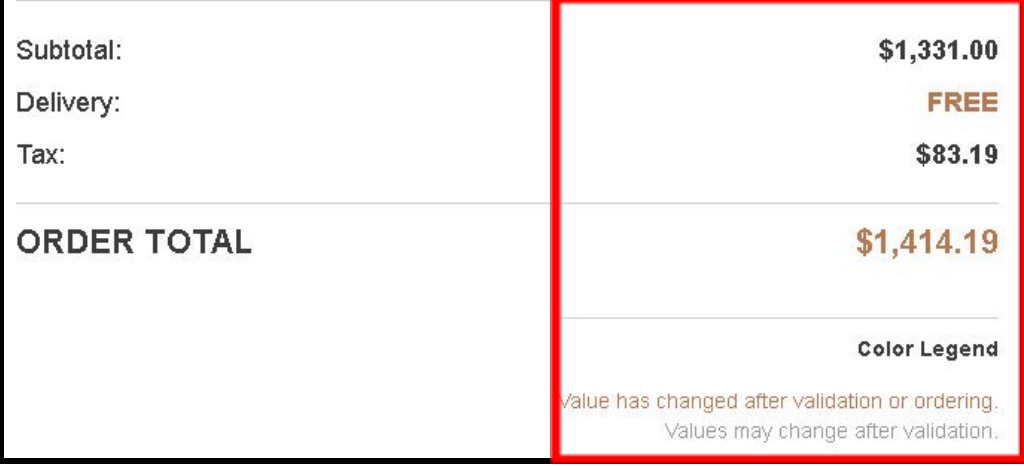

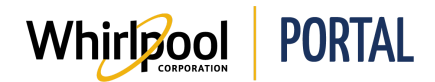

6. Click **Place Order** to finalize purchase.

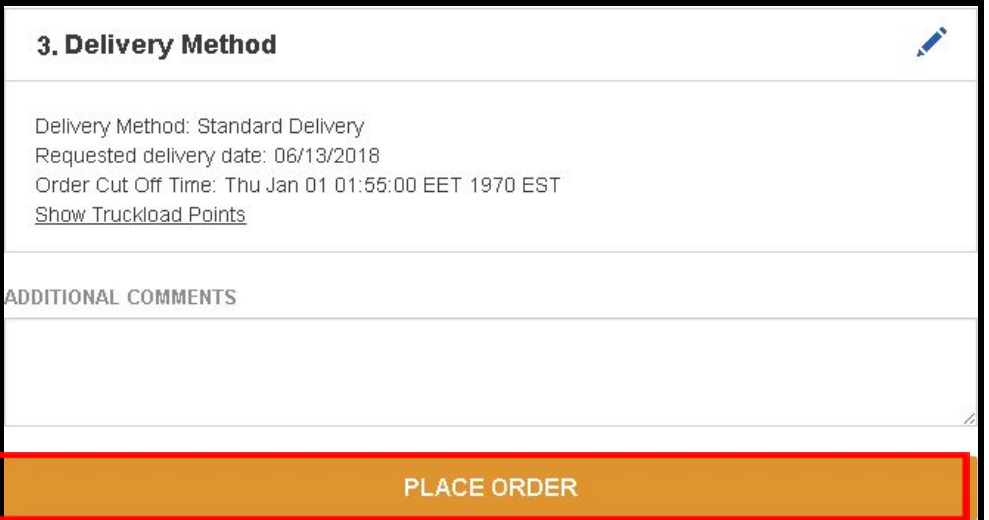